## **6a. Create a Comment Set**

This PICNIC explains how to create a Comment Set in Document View and assign security to it.

## **Steps**

1. Navigate to Document View.

PICNIC ~ Comments

- 2. On the Comments tab, click the Set button  $\mathop{III}\limits^{\text{III}}$   $\check{ }$  and select Create New Set.
- 3. Give the Comment Set a meaningful name, and a description if required
- 4. Select the newly created Comment Set, and then click Share.
- 5. Select the user groups who need access to the Comment Set, and give them the appropriate security.

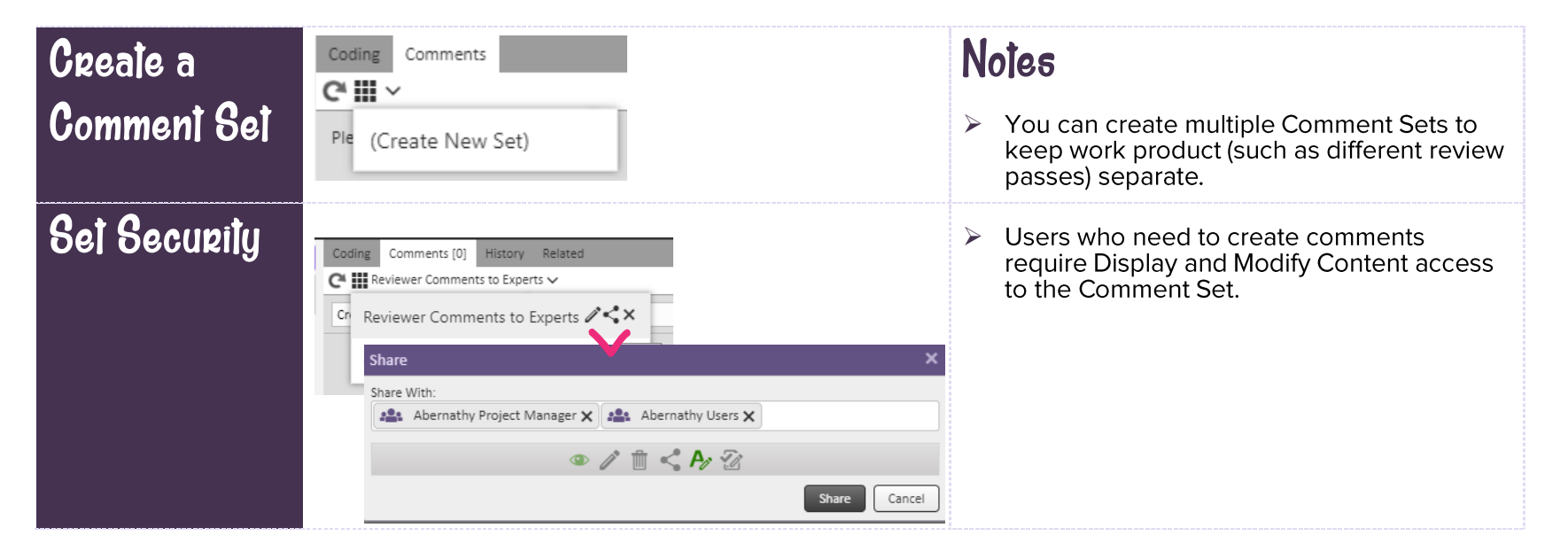

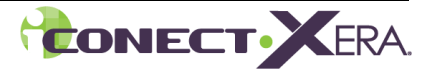